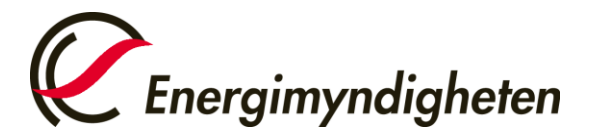

Avdelningen för resurseffektivt samhälle

# <span id="page-0-0"></span>Guide för ansökan om bidrag till kommunal energi- och klimatrådgivning via Mina sidor

# Innehåll

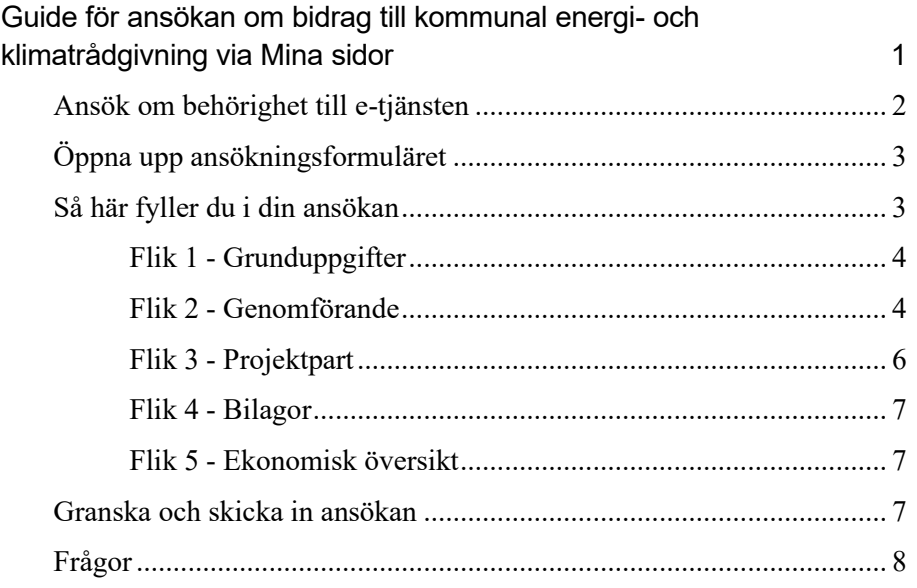

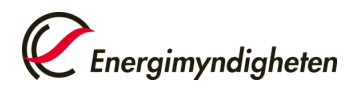

# <span id="page-1-0"></span>**Ansök om behörighet till e-tjänsten**

Börja med att ansöka om behörighet att företräda sökande organisation i e-tjänsten "Energi- och klimatrådgivning", om du inte redan har behörighet.

"Organisation att företräda" är den organisation som vid ett eventuellt bifall samordnar projektet, tar emot stödet från Energimyndigheten och ansvarar för att villkor i beslutat stöd följs. Ansök om behörighet i god tid, eftersom det kan ta ett par dagar att få behörigheten.

Gör så här:

- 1. Logga in med e-legitimation på Mina sidor
- 2. Gå till "Ansök om behörighet"
- 3. Välj "Energi- och klimatrådgivning" och "Ansök om behörighet för att företräda en organisation"
- 4. Fyll i uppgifter om organisationen som du företräder och om dig som kontaktperson (sökandes personuppgifter) och skicka in.

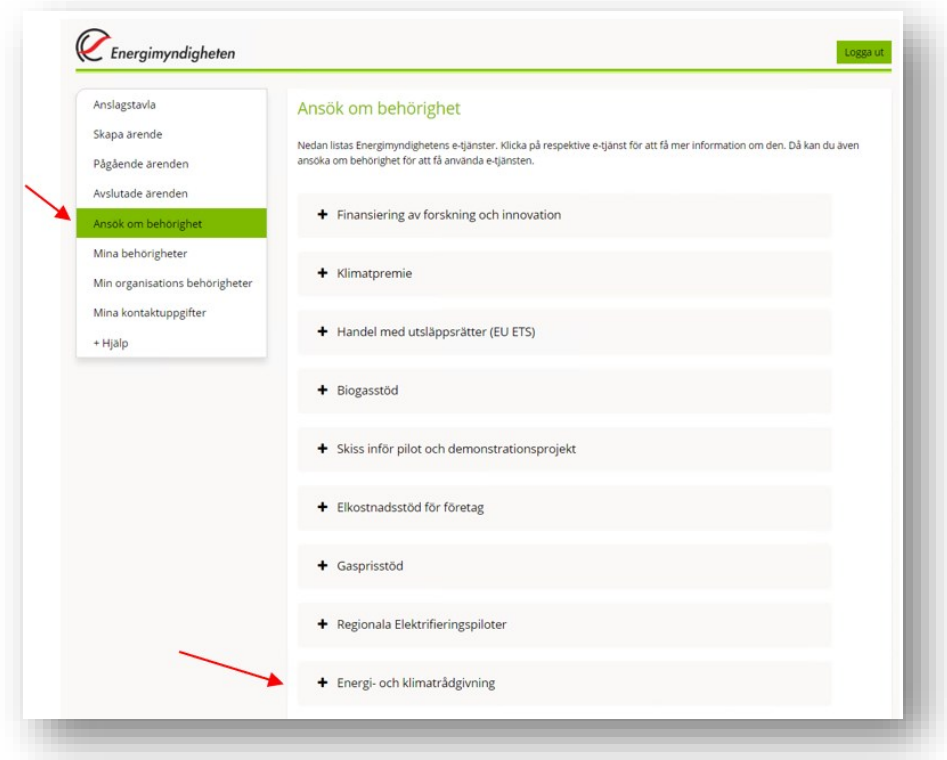

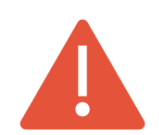

**OBS:** Vid ansökan om behörighet behöver ingen annan dokumentation skickas med än det som listas ovan.

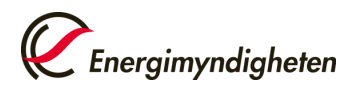

## <span id="page-2-0"></span>**Öppna upp ansökningsformuläret**

När du har fått behörighet till e-tjänsten och utlysningen har öppnat på Mina sidor har du tillgång till ansökningsformuläret "Energi- och klimatrådgivning". Det är via det formuläret du fyller i din ansökan och skickar in det till Energimyndigheten.

Gör så här:

- 1. Logga in på Mina sidor och gå till "Skapa ärende".
- 2. Välj formuläret "Energi- och klimatrådgivning" och klicka på fliken "Skapa ärende".

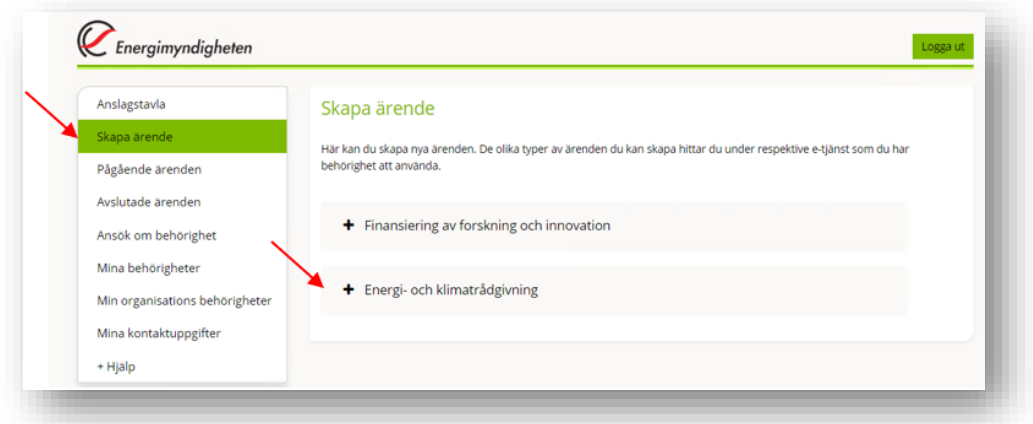

# <span id="page-2-1"></span>**Så här fyller du i din ansökan**

På [Energimyndighetens webbsida](https://www.energimyndigheten.se/utlysningar) finns den fullständiga utlysningstexten och annan information som behövs för att kunna ansöka om bidrag. Här framgår även hur länge utlysningen är öppen. Vi rekommenderar att förbereda det du ska skriva i formuläret i god tid, med hjälp av anvisningarna nedan. Det går även att fylla i formuläret allt eftersom och spara utkast för att kunna återkomma till formuläret.

Ansökan om bidrag inom kommunal energi- och klimatrådgivning som fylls i på Mina sidor innehåller 5 olika flikar som visas i bilden nedan.

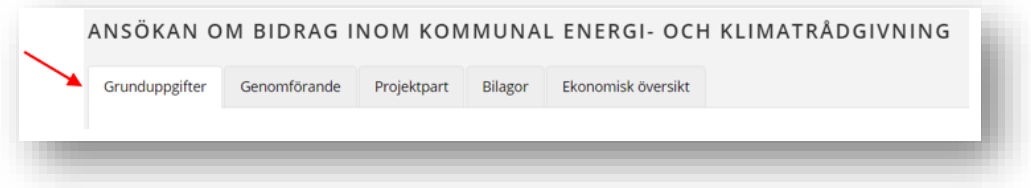

- Vissa fält under respektive flik i formuläret är markerade med en röd asterisk och innebär att de är obligatoriska att fylla i.
- Du kan fylla i delar av formuläret och återkomma till det senare om du klickar på knappen "Spara utkast" längst ner till höger i formuläret. Formuläret sparas då som ett utkast som du hittar på startsidan på Mina sidor under fliken "Anslagstavla".

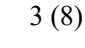

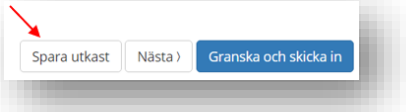

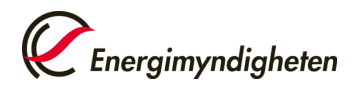

- I ansökningsformuläret finns hjälptexter märkta med  $\bullet$  vid vissa rubriker. Klicka på dessa för att få upp hjälptexterna.
- Fliken grunduppgifter behöver fyllas i innan det går att gå vidare till andra flikar.

Nedan beskrivs steg för steg vilka uppgifter ansökan ska innehålla och hjälp hur du fyller i ansökan på Mina sidor. Förutom denna guide, ta hjälp av hjälptexterna under varje steg på Mina sidor för att fylla i den information som behövs i under flikarna. Se även den fullständiga utlysningstexten för eventuella specifika krav för just denna utlysning.

#### <span id="page-3-0"></span>*Flik 1 - Grunduppgifter*

Under fliken Grunduppgifter efterfrågas följande uppgifter:

#### Koordinator

• **Organisation:**

Välj den organisation som ska ta emot det sökta stödet från Energimyndigheten. Du måste ha ansökt om behörighet att företräda organisationen i e-tjänsten innan du kan välja den.

• **Plusgiro- eller bankgironummer:** Välj det plusgiro- eller bankgironummer som stödet ska betalas till.

#### • **Betalningsreferens:**

Denna information kommer att synas på bankens transaktionsinformation tillsammans med projektnummer och projektledarens namn.

#### **Projektledare**

• Kontaktpersonen företräder koordinerande organisation, leder projektet och tar hand om kontakterna med Energimyndigheten. Uppgifterna kan redigeras genom att klicka på "Ändra på mina personuppgifter" till höger i den rutan.

#### **Utlysning**

• Endast utlysningar som är öppna visas i rullisten. Välj utlysning som heter "Bidrag till kommunal energi- och klimatrådgivning år 2024".

# <span id="page-3-1"></span>*Flik 2 - Genomförande*

Under fliken Genomförande beskriver du genomförandet av den planerade rådgivningen. Följande uppgifter efterfrågas:

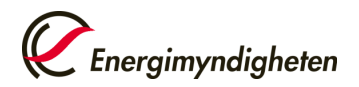

#### Genomförande

- **Vilken typ av rådgivning gäller ansökan:**  Välj alternativet "Endast grundläggande rådgivning".
- **Projektperiod:**

Programperioden för 2024 gäller från 2024-01-01 till 2024-12-31.

#### • **Rådgivningen gäller:**

Välj den kommun/kommuner som ingår i projektet. Efter att du har angett en kommun måste du trycka på knappen "Lägg till kommun". Genom symbolen pennan kan du sedan ändra kommun eller genom symbolen papperskorgen kan du ta bort en kommun.

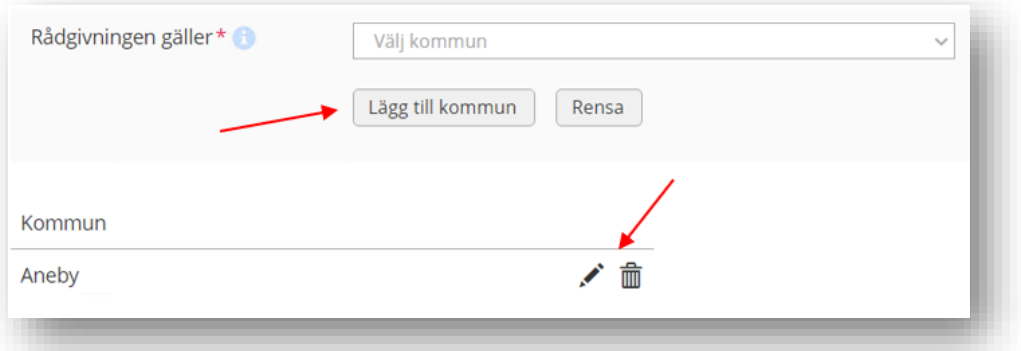

• **Beskriv genomförande av den planerade rådgivningen:**  Beskriv hur den planerade rådgivningen kommer bedrivas för att uppfylla de krav som står angivna i utlysningstexten samt förordning och föreskrifter. Beskriv hur den planerade rådgivningen kommer att bidra till mål och prioriteringar.

# • **Uppgifter om bemanning:**

Beskriv den planerade bemanningen för funktionen och uppge tjänstgöringsgrad.

• **Har en tjänst motsvarande minst halvtid inrättats för detta ändamål:** 

Vid ansökan om bidrag till bedrivande av grundläggande rådgivning ska sökanden ha inrättat en tjänst för detta ändamål motsvarande minst halvtid.

Jämställdhet i projektgruppen

• **Beskriv hur ni tar hänsyn till frågor om jämställdhet gällande gruppens sammansättning, arbetsfördelning och arbetsvillkor:**

Beskriv hur ni beaktar frågor om jämställdhet och lika villkor gällande projektgruppens sammansättning, arbetsfördelning och arbetsvillkor.

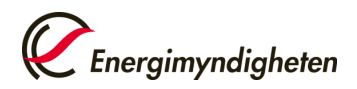

# <span id="page-5-0"></span>*Flik 3 - Projektpart*

Projektpart är den eller de organisationer som deltar i projektet inklusive koordinatorn (dock ej organisationer som utför konsultuppdrag för projektpartens räkning). Vid projekt med flera projektparter avses med koordinator – den projektpart som samordnar projektet, tar emot stödet från Energimyndigheten och som vidarebefordrar stödet till övriga projektparter som deltar i projektet.

Här börjar du med att fylla i nödvändiga uppgifter om och kostnader för koordinator genom att fylla i "Ny projektpart" och fortsätter sedan att fylla i kostnader för varje ny projektpart. En projektpart ska finansiera den del av kostnaderna som inte täcks av stödet från Energimyndigheten med egna medel eller med medel från annan finansiär.

- 1. Fäll ut varje rubrik genom att klicka på den eller "+" och fyll i uppgifter om en projektpart i taget.
- 2. Om det finns finansiering från andra organisationer än Energimyndigheten - Fyll i fliken finansiering från andra organisationer.
- 3. När varje flik är ifylld tryck på "Lägg till projektpart".

I formuläret beräknas sedan det sökta stödet automatiskt.

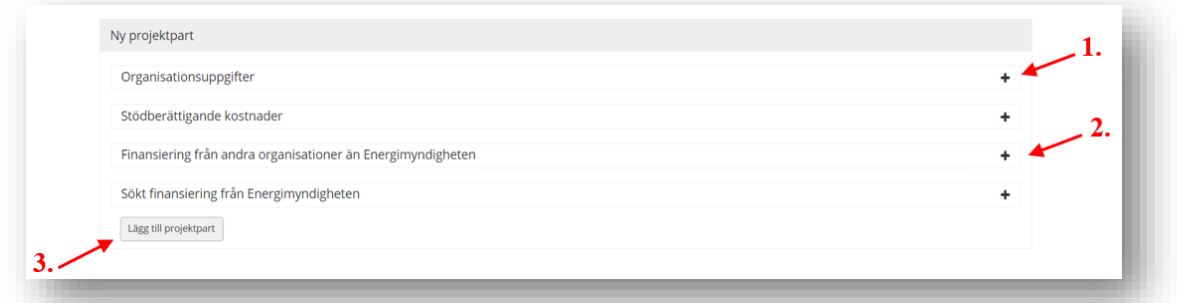

#### **Organisationsuppgifter**

• **Organisation:**

Fyll i organisationsuppgifterna för den projektpart du planerar att skriva in. Om projektparten är samma som uppgifterna du fyllde i under "Flik 1 – Grunduppgifter" fyller du i samma uppgifter en gång till.

Stödberättigade kostnader

Fyll i kostnaderna i projektet fördelat på år och kostnadsslag. Om denna projektpart finansierar en annan projektpart ska den kostnaden inte tas upp som en stödberättigande kostnad här. Den ska istället läggas på den andra projektparten.

Under denna flik på Mina sidor finns obligatoriska rubriker för varje kostnadsslag att fylla i. Precisera vad ni planerar att använda stödet för under varje rubrik.

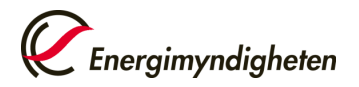

Finansiering från andra organisationer än Energimyndigheten

Om annan finansiär än Energimyndigheten finns ska dessa uppgifter fyllas i under denna flik. Ange vem eller vilka som finansierar denna projektpart. Lägg till finansiering från en organisation i taget genom att fylla i följande uppgifter:

#### • **Organisation:**

Fyll i organisationsnummer och namn för organisationen det gäller.

- **Offentlig finansiering:**  Kryssa i rutan om det finns ytterligare offentlig finansiering i projektet.
- **Belopp:**

Fyll i kostnaderna för rådgivningen för andra organisationer fördelat på år och kostnadsslag.

Om ingen finansiering finns mer än från Energimyndigheten kan uppgifterna lämnas tomma. Den obligatoriska asterisken gäller enbart om du behöver fylla i denna flik.

Sökt finansiering från Energimyndigheten Under denna flik ser du det automatiskt beräknande stödet från Energimyndigheten.

# <span id="page-6-0"></span>*Flik 4 - Bilagor*

Här har du möjlighet att bifoga eventuella bilagor.

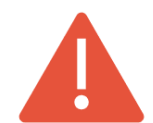

**OBS:** Vid inskick av ansökan finns inga krav om bilagor. Vid ett eventuellt bifall av ansökan kommer underskrivna bilagor krävas in och i samband med det kommer ytterligare instruktioner.

# <span id="page-6-1"></span>*Flik 5 - Ekonomisk översikt*

Under denna flik visas en översikt över alla belopp från fliken "Projektpart". Du ändrar uppgifterna i fliken Projektpart.

#### <span id="page-6-2"></span>**Granska och skicka in ansökan**

Tryck på knappen "Granska och skicka in" för att kontrollera vad som fyllts i.

Om någon uppgift som varit obligatorisk saknas kommer ett felmeddelande nu visas och ansökan kommer inte gå att skickas in. Se exempel nedan.

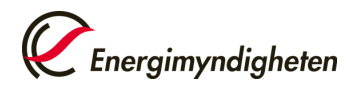

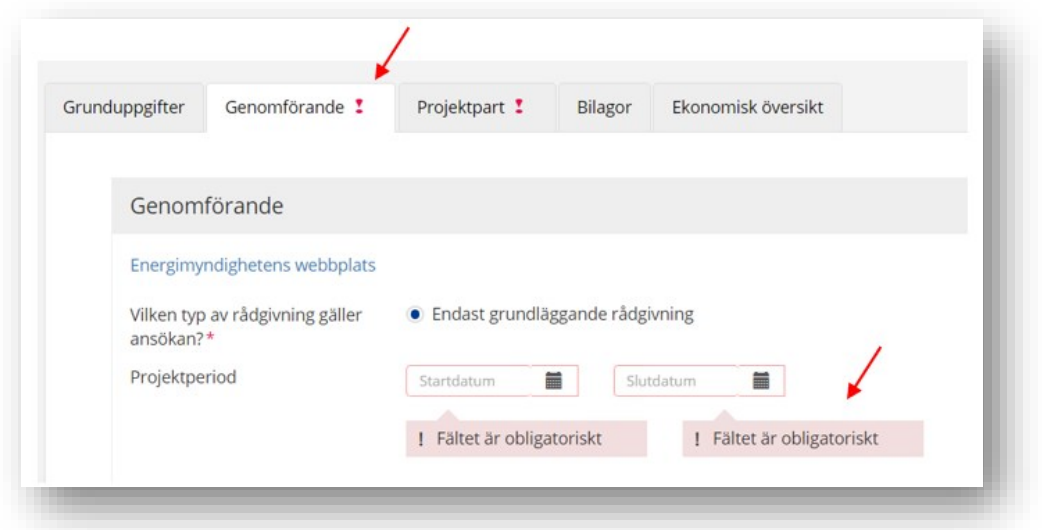

För att förhandsgranska hur ansökan kommer att se ut kan du klicka på "Ladda ner PDF" som finns uppe i högra hörnet. Det går även att spara ner en kopia på din dator.

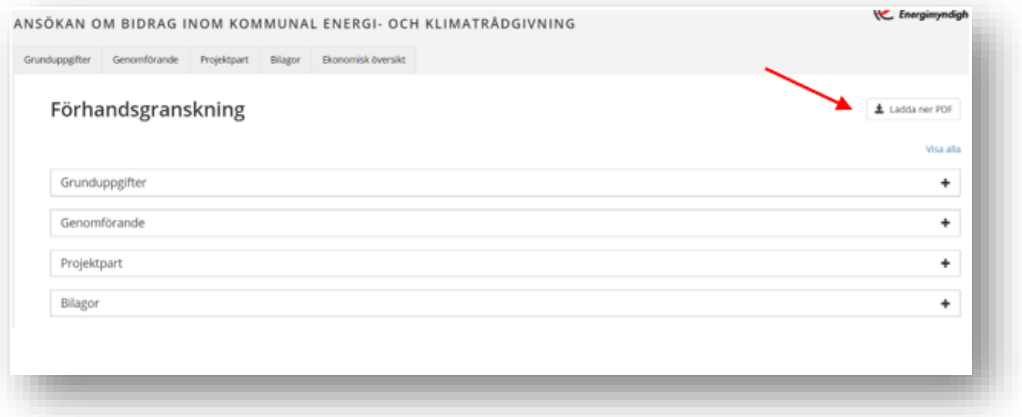

När du har skickat in ansökan hittar du den i PDF-format under "Pågående ärenden" på Mina sidor och där kan du även följa ärenden i processen.

## <span id="page-7-0"></span>**Frågor**

För frågor om innehåll i ansökningsformulär, maila [ekr@energimyndigheten.se](mailto:ekr@energimyndigheten.se)

För teknisk support och behörighet, maila [registrator@energimyndigheten.se](mailto:registrator@energimyndigheten.se)